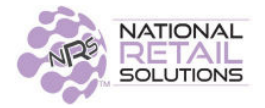

## **POS SOFTWARE UPDATE • RELEASE NOTES 1/14/19**

## **PRICEBOOK ITEM SEARCH**

**Add Pricebook Item Manually:** When adding a new UPC or PLU manually, green **"Add Item"** button will display fields to enter complete UPC or PLU item.

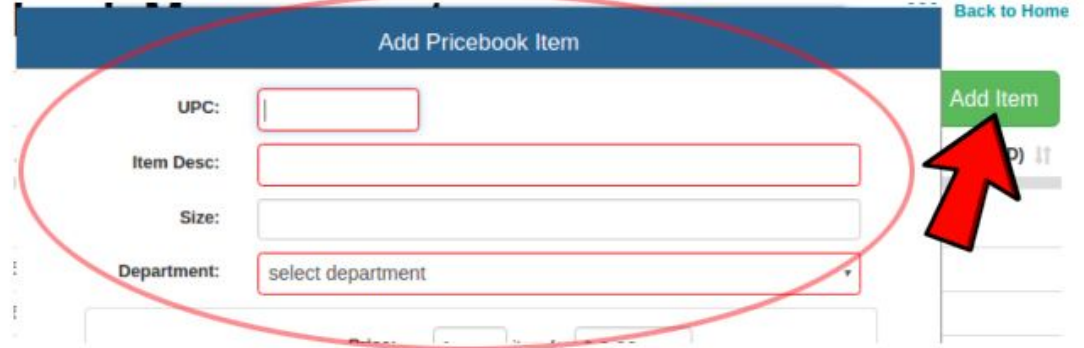

**Keypad Entry:** Once the user begins entering a UPC or PLU from the keypad, the blue **"Go"** button will appear adjacent to the input field, making a search available. When the user completes their entry, they MUST click **"Go"** to initiate a search.

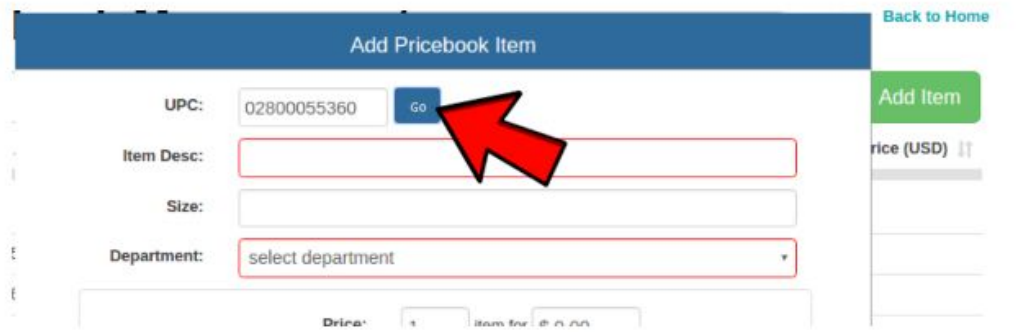

 After the search, the **"Go"** button will disappear. If no match is found, the item can be added by populating the appropriate fields. If search matches a valid UPC or PLU that is in the database but not in Pricebook, Item Desc and Size will populate and the user can then add the item to Pricebook by completing the form. If the search item exists in Pricebook, the item details will be presented for modification.

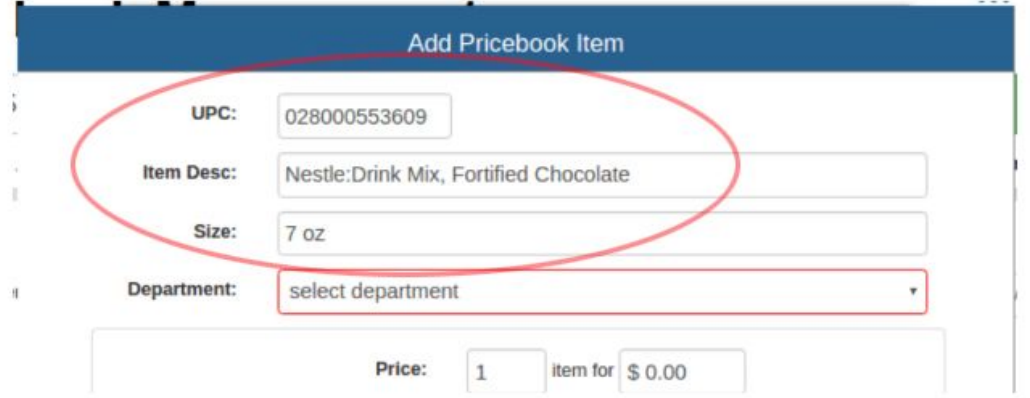

Search is still available at any time by modifying the input value. The **"Go"** button will reappear.

**EXCLUDE EBT:** Currently, for a POS integrated with Pax or DeJavoo, EBT transactions are processed through the Pax or DeJavoo device. It's now possible for a POS to be integrated with Pax or DeJavoo to process credit cards and to process EBT transactions through an EBT credit card device. An **"Exclude EBT"** toggle has been added to the Credit Card panel of the Store Configuration. If the POS is integrated with Pax or Dejavoo and **"Exclude EBT"** is left with the default **"No"** setting, EBT transactions will be processed by the Pax or DeJavoo.

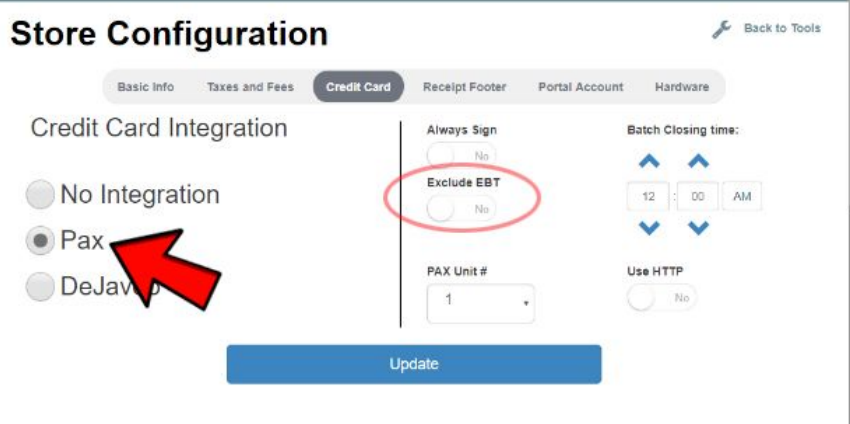

If **"Exclude EBT"** is set to **"Yes"** the EBT transactions will be handled externally by another credit card device, as if there is no Pax or DeJavoo integration.

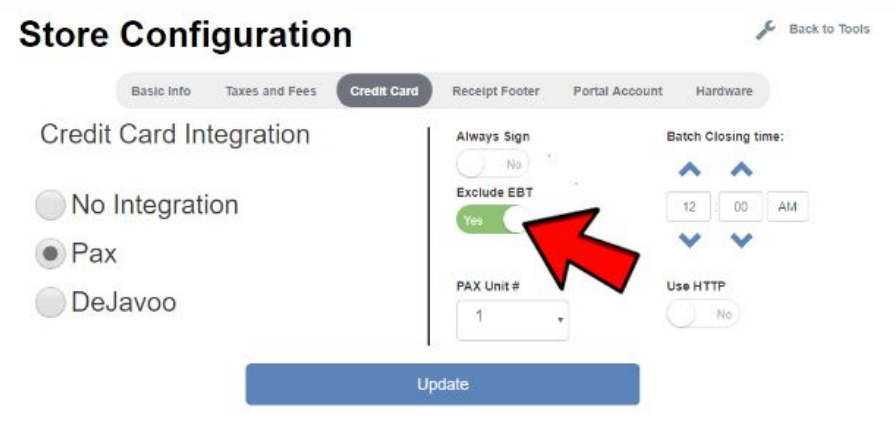

**Important**: After selecting Exclude EBT, you MUST click the **"Update"** button and wait for the green "Store information updated" verification message that indicates that the change is complete.

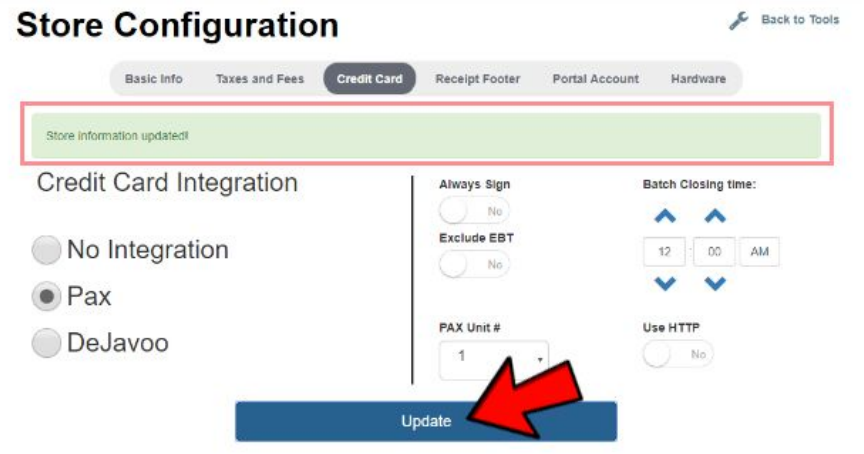

These changes are effective immediately and will work mid transaction at the register.